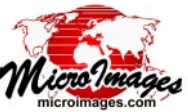

# **Making and Managing Geodata Catalogs**

In TNTmips you can create *geodata catalogs* that allow you to select spatial objects for display or processing by their geographic location and/ or by matching text contained in the file or object name or description. You can create one or more catalogs to manage geodata that may be distributed across multiple drives. A catalog can reference any number of Project Files as well as other map and image files supported for direct use in TNTmips (e.g., TIFF, GeoJP2, and shape files). Each catalog entry includes the extents and other information about a spatial object. When you select data using a geodata catalog, all cataloged objects meeting your geographic or text criteria are quickly listed in the Select Objects window and available for immediate selection without the need for further navigation (see the Technical Guide entitled *System: Using Geodata Catalogs*).

You make and manage geodata catalogs using the Geodata Catalog Manager (choose Tools / Geodata Catalog Manager from the TNTmips menu). You can choose one or more directories to catalog and specify which subdirectories within them to include in or exclude from the catalog. You can update catalogs manually and set up schedules for automatic catalog updates.

## **Making Your First Catalog**

**System**

The first time you select the Geodata Catalog Manager process, a *Select Geodata Catalog file* window initially opens to allow you to name a catalog file and specify its location. TNTmips provides a default catalog storage location in the MicroImages / Catalogs folder (in *Users / [Username] / Documents* on Windows computers; in *Users /*

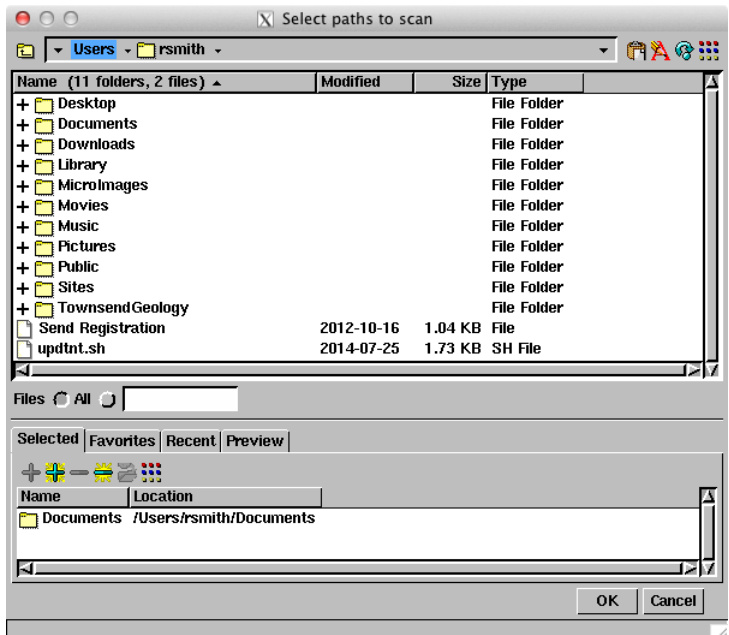

Use the Select paths to scan window to select one or more folders containing geodata to catalog. Left-click on the "plus sign" icon button next to a folder to add the folder to the Selected list; left-click on the folder icon to navigate into the folder. This window opens automatically the first time you select the Geodata Catalog Manager process. It also opens when you press the Select Data Folders to Catalog icon button.

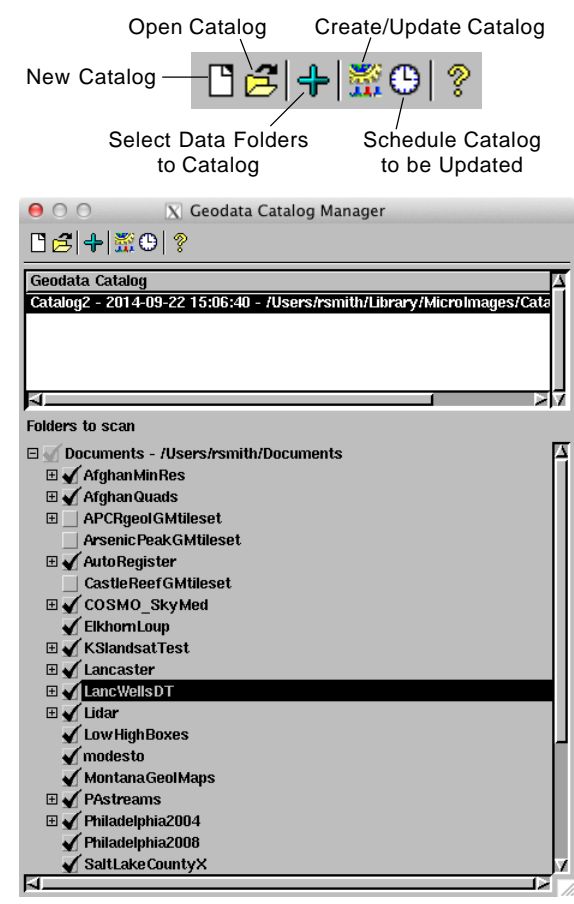

*[Username] / Library* on Mac computers). You can save all catalog files in the default location or save individual catalogs in any convenient locations on your system. Enter a name for the catalog in the New File Name field and press [OK].

After you have named the catalog file, the *Select paths to scan* window opens (see illustration to the left). Use this window to choose a folder or folders containing the geodata you wish to catalog. When you press OK on this window, the selected folders are examined to create a list of all of their contained folders and subfolders. In the Geodata Catalog Manager window you will then be able to refine the catalog selection if desired by excluding any subfolders from the catalog.

## **Geodata Catalog Manager Window**

The Geodata Catalog Manager window (see illustration above) includes a list at the top showing all catalogs that you have created, regardless of where they are stored. The lower portion of the window is a list of all the folders and subfolders for the catalog currently highlighted. Folders that have subfolders are provided with a tree control ("+" sign) that you can click on to expand the list entry to

(continued)

see the subfolder list. Each folder and subfolder is provided with a checkbox that is turned on by default. You can exclude any subfolder from the catalog procedure by turning off its checkbox. (Any subfolders of the excluded folder are also automatically excluded.) For example, the master folders you selected may contain some folders with no geospatial data, or data for areas that you don't want to include in the catalog. If any of the specified folders contains a web tileset, the tileset is cataloged using its master TSD file, but the subfolders containing the many individual tile files are automatically excluded from being cataloged. The folder checklist in the Geodata Catalog Manager shows a gray checkmark for any folder containing subfolders that have been excluded automatically or manually, and a ToolTip for the checkbox indicates that some subfolders have not been scanned.

When you have completed your folder selection for a new catalog, press the *Create / Update Catalog* icon button on the Geodata Catalog Manager toolbar to run the cataloging procedure, which populates the catalog entries with the required information.

The cataloging procedure is run under the TNT Job Processing System, so the Job Manager window automatically opens to show the progress of the catalog job. In the event that errors are encountered scanning any of the geodata objects, the catalog job transiently fails (and appears in the Job Manager's *Failed* panel) but is automatically restarted so that cataloging can continue. All cataloging errors are recorded in a catalog error log file that can be opened using the Open Log pushbutton on the Job Manager's *Failed* panel.

## **Modifying and Adding Catalogs**

You can add folders to an existing catalog by highlighting it in the catalog list and pressing the *Select Data Folders to Cata-*

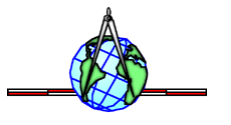

*log* icon button to choose additional folders. Run the *Create / Update Catalog* operation to update the catalog.

You can create additional catalogs in the Catalog Manager by pressing the *New Catalog* icon button. Press the *Open Catalog* icon button to choose a catalog that does not appear in the list; this situation may arise when you install a new version of TNTmips and choose not to transfer settings from the previous installed version.

### **Scheduling Catalog Updates**

A geodata catalog is a snapshot of the geospatial data stored in the specified folders at a particular time. If you add or remove data from any of these folders, the corresponding geodata catalog should be updated to record the changes.

You can set up any catalog to be automatically updated on a daily, weekly, or monthly basis and specify the time of day to run the procedure (such as overnight when the geodata objects are not being used).

Press the *Schedule Catalog to be Updated* icon button to open the Schedule window (illustrated below). Set a starting date and time for the updates, and choose Daily, Weekly, or Monthly from the *Perform this job* menu. Each of these choices provides additional options for refining the schedule.

Details of these options are provided in the TechGuide entitled *System: Scheduling Individual and Repeating Jobs*.

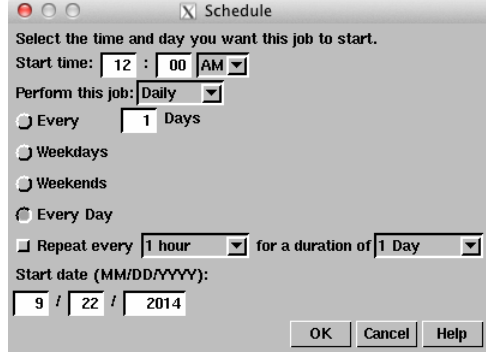